## **Power Point Instructions**

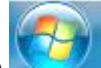

- 1. Click on the Windows Home Button
- 2. Go to All Programs.
- 3. Click on Microsoft Office.
- 4. Click on Power Point 2010.
- 5. To choose a DESIGN:
	- a. Click on the Design tab at the top.
	- b. Choose the orange design with bubbles in the background.
- 6. Click on the words "CLICK TO ADD TITLE"
- 7. Type your first and last name.
- 8. Click on "click to add subtitle."
- 9. Type the date and period.
- 10. To add another slide:
	- a. Click on the HOME tab.
	- b. Click on new slide with arrow (this gives you format options).
	- c. Choose title only.
- 11. To add a picture:
	- a. Click on INSERT.
	- b. Click on Clip ART.
	- c. Type in bear.
	- d. Choose a picture by double clicking on it
- 12. You can resize the picture, move it and or turn it on the slide.
- 13. Type a title "Bears are awesome!" in the title section.
- 14. To TRANSITION from one slide to the next:
	- a. Click on the Transition tab.
	- b. Select a transition. (It will apply the motion to the slide you are currently on.)
- 15. Apply a transition to each slide now. YOU CHOOSE!

## **Raise your hand to signal to your teacher that you have completed the task.**

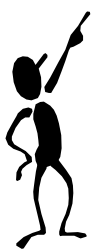